## **Registration:**

Buyers/RVSF's can access MSTC's website using the link [www.mstcecommerce.com.](http://www.mstcecommerce.com/) To access ELV Homepage, the link '**ELV Portal**' available in the top menu bar should be clicked.

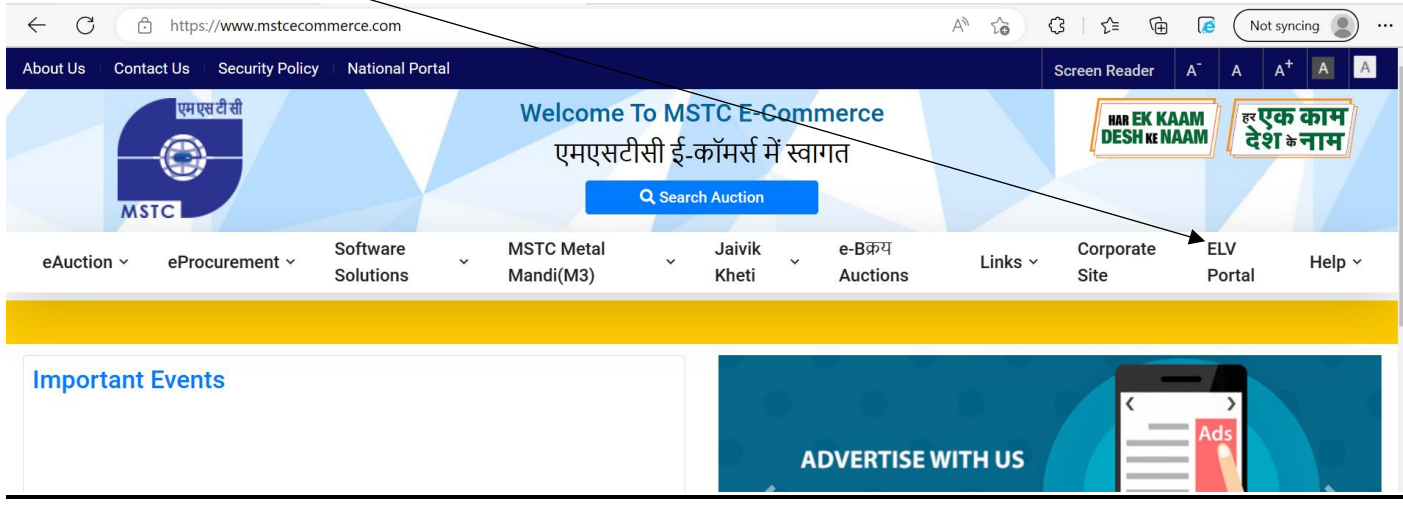

For registering with MSTC as an RVSF, '**New Registration**' button should be clicked.

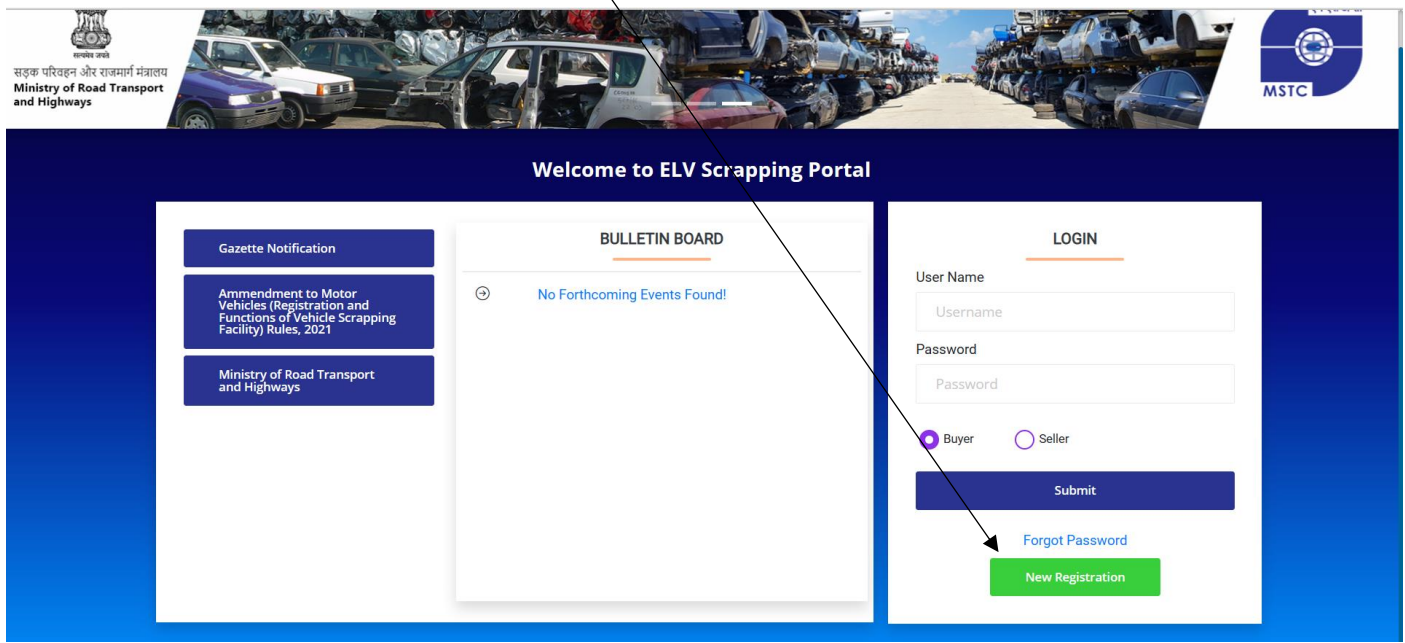

On the next page, go through the General Terms and conditions and at the bottom of the page, click '**Register as Buyer**'

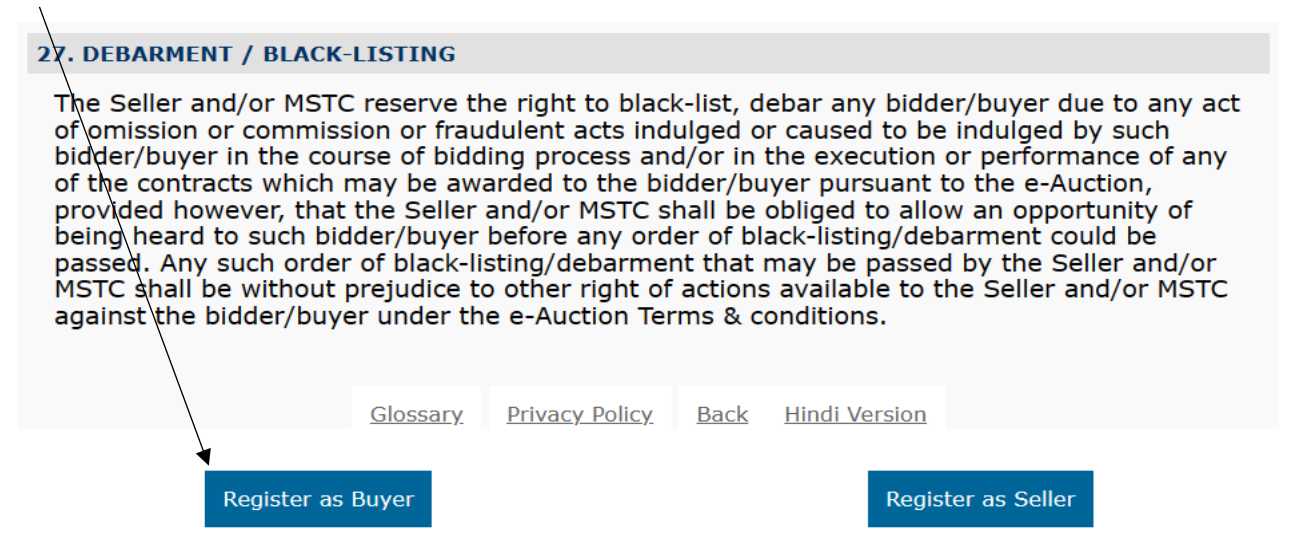

After 'Agreeing' to 'Buyer specific terms and conditions', bidder will be navigated to the next page where email and mobile validations will be done:

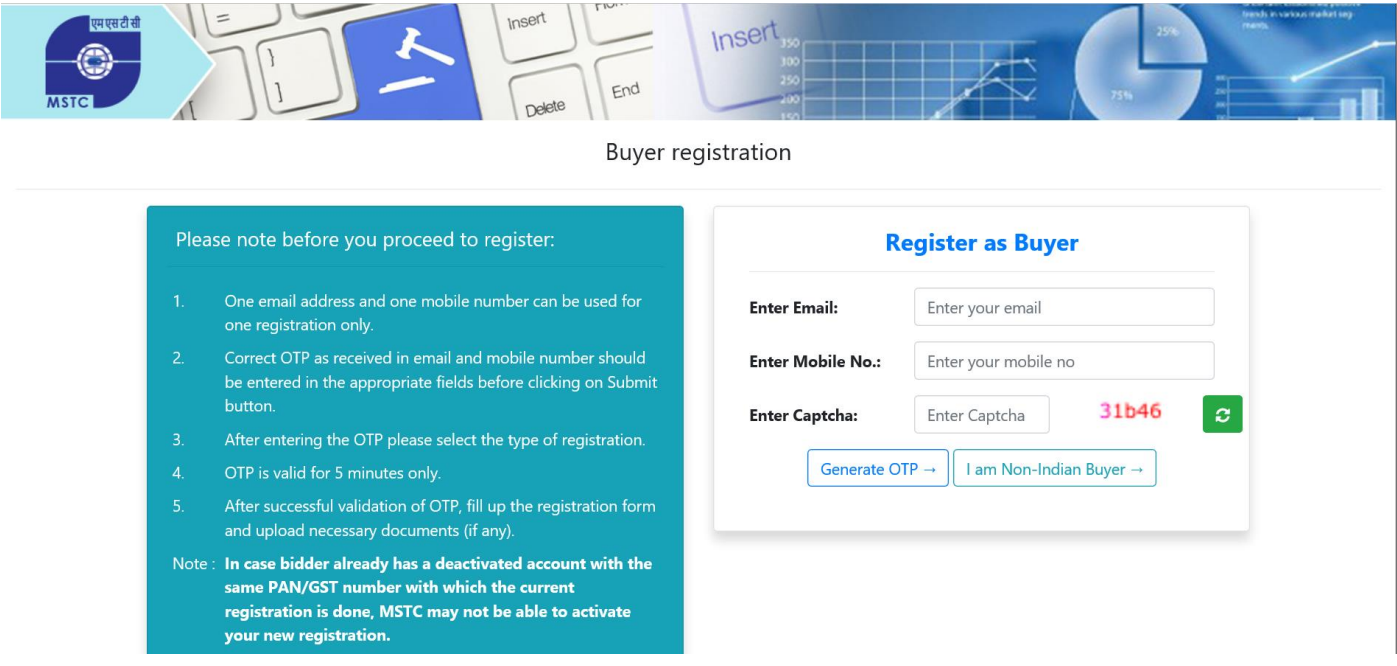

Unique OTPs received in the email and mobile number needs to be entered for validation. On successful validation, bidders will be navigated to the Buyer registration form. It may be noted that the email and mobile number should be unique and cannot be used for a new registration in MSTC.

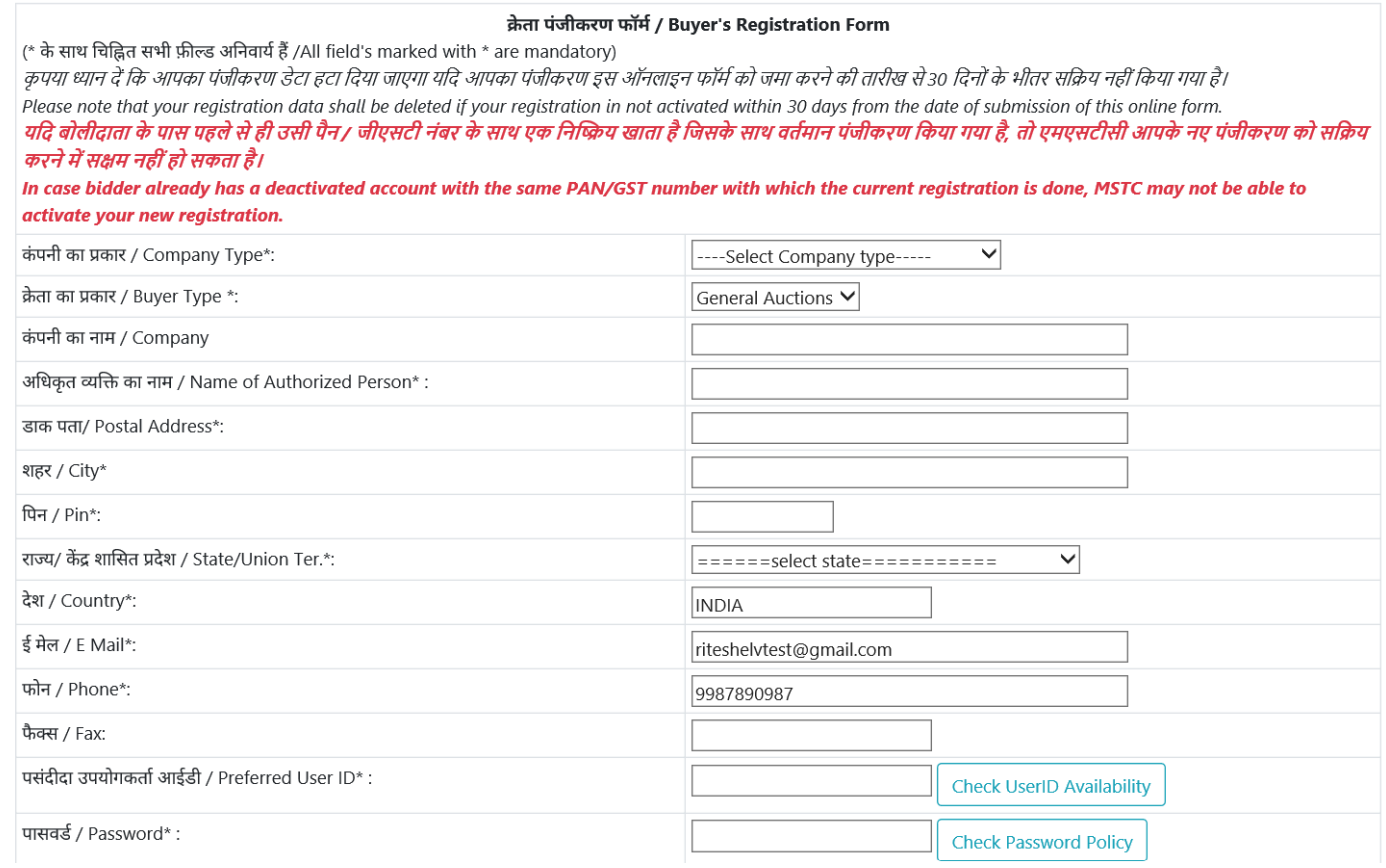

All the details specified in the buyer registration form should be submitted correctly. Bidders can register either with PAN or GST. PAN/GST number entered against the relevant field along with the company name are matched against the PAN/GST database and on successful validation, remaining part of the registration form opens. On clicking submit, bidders are navigated to the PCB document selection page. Buyers will need to tick mark the check box and click on preview

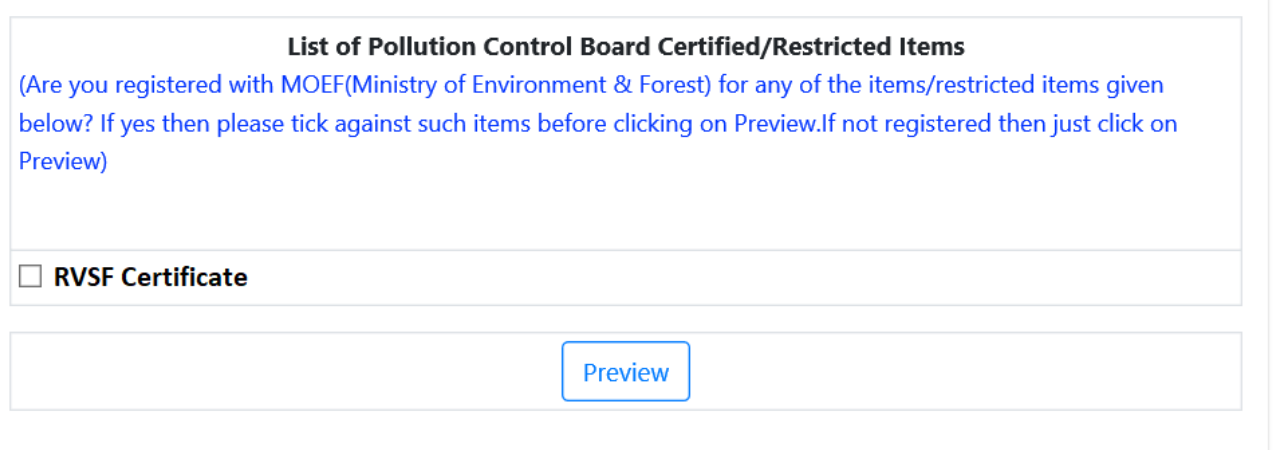

Once the final submission is made in the preview page, bidder's profile will be created with MSTC. Buyers will also receive a system generated mail confirming the registration details as well as further instructions make the registration fees payment.

## **Login:**

The user Id and password entered during filling up the registration form can be used to make subsequent logins to the MSTC portal through the ELV Homepage available at: <https://cma.mstcauction.com/auctionhome/elv/index.jsp>

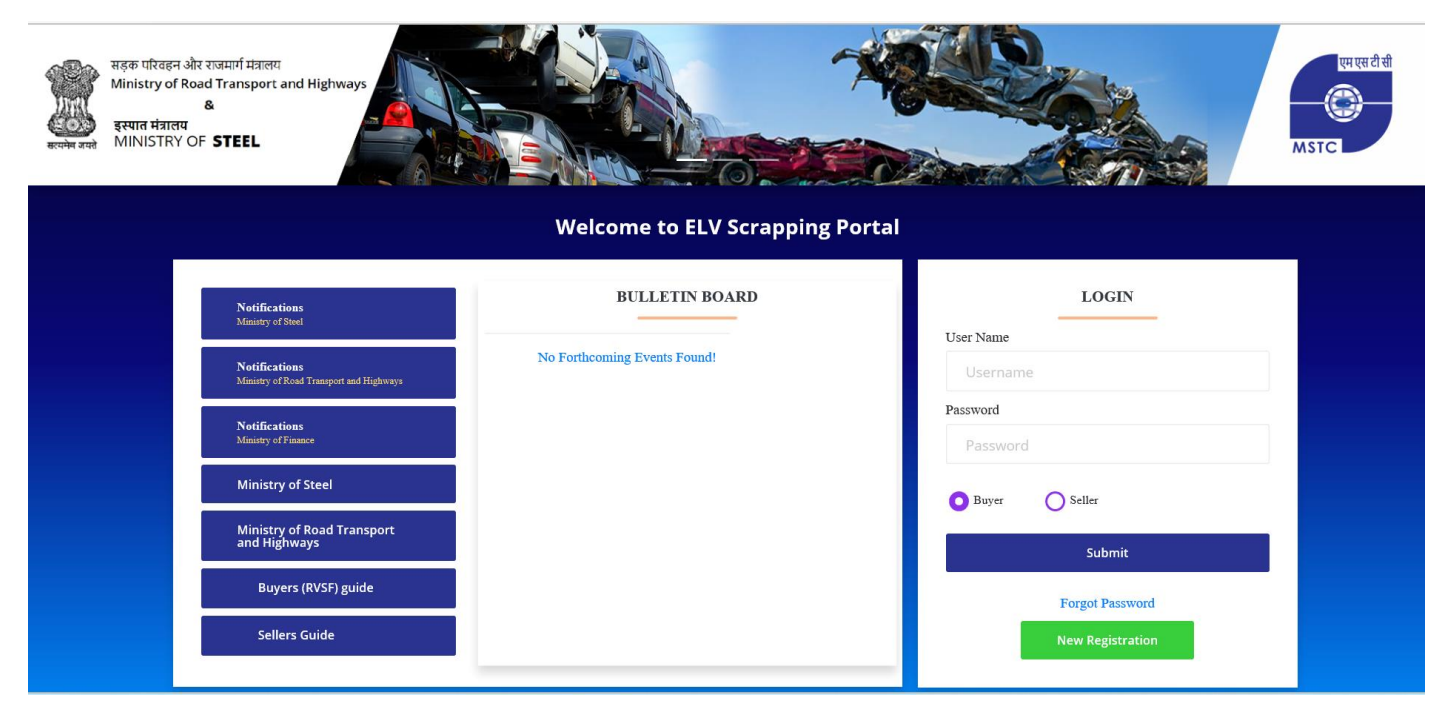

On first login, bidders can see a single link called 'e-payment' on their dashboard. On clicking the link, bidder will be displayed the registration fees amount along with the option like 'NEFT/RTGS' or 'Net banking' to make payment of the registration fees.

On successful payment of the registration fees and as soon as the registration fees is credited in MSTC's account, bidder's profile is activated and they get access to their dashboard.

On subsequent logins, bidders will get access to the following links available in their Dashboard. Using the link 'Upload Cancelled Cheque/ Bank mandate form', bidder will need to upload the required documents to get their bank details verified. Without verification of the bank details, bidders will not be allowed to raise refund request for their deposited Pre-Bid amount.

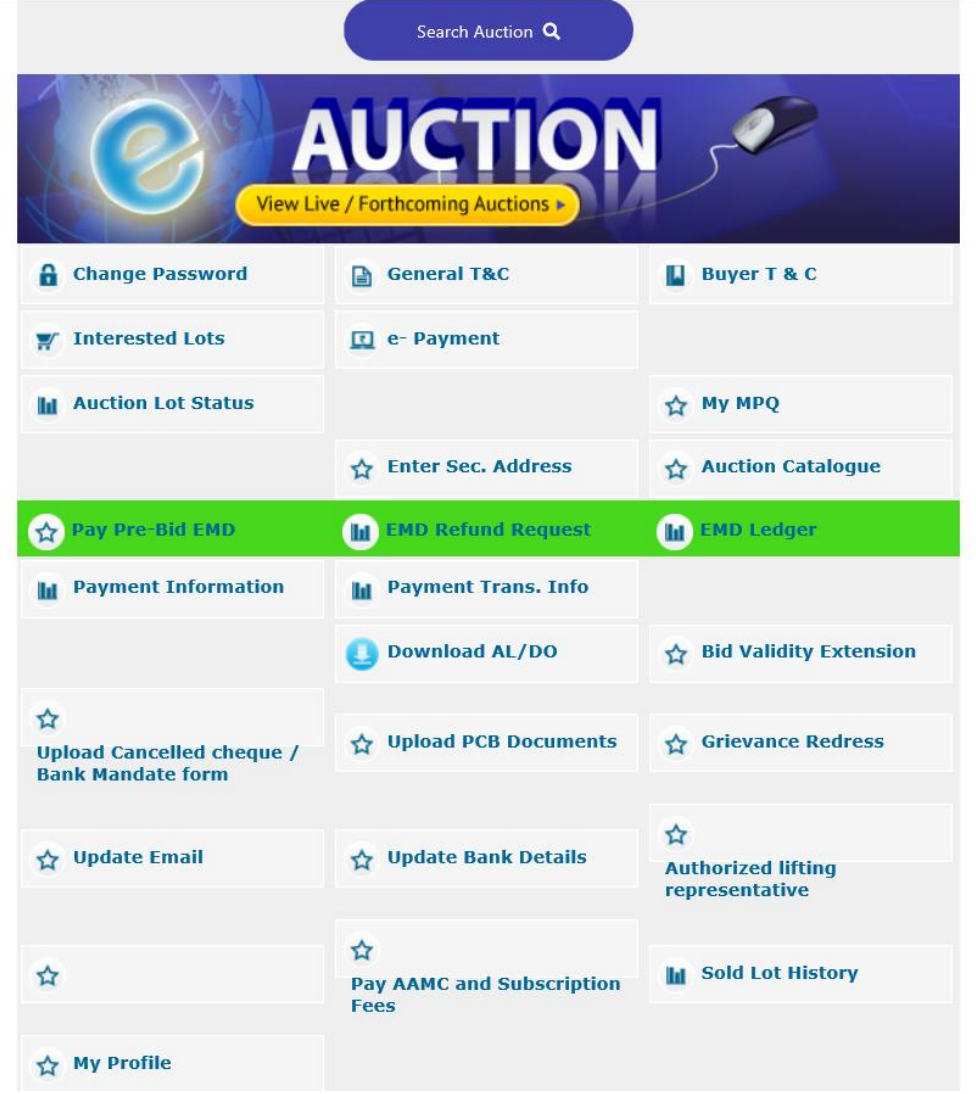

Using the link 'Upload PCB Documents', bidder can upload the RVSF certificate without which bidder will not be allowed to participate in the ELV auctions.

In case the auction attracts Pre-Bid EMD, 'Pay Pre-Bid EMD' link can be used to deposit the necessary payments.

## **Participation in Auctions:**

Activated bidders can use the button 'View Live/Forthcoming Auctions' to navigate to the next page:

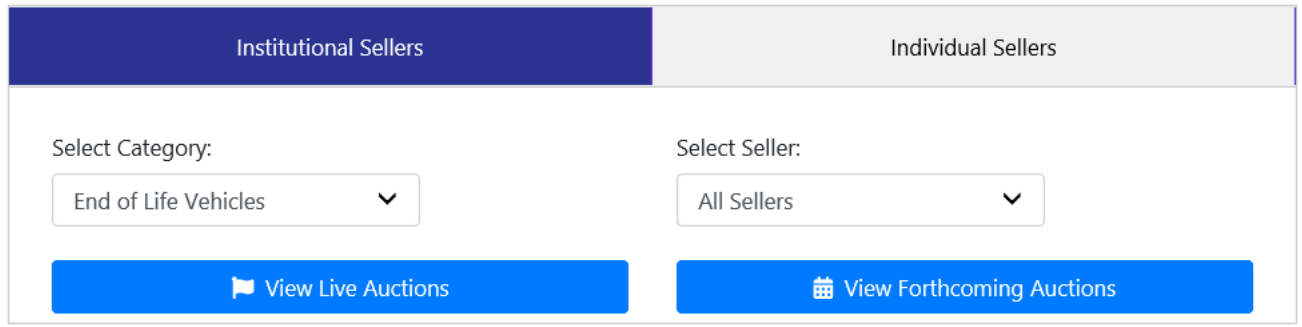

Using the tab 'Institutional Sellers' followed by 'View Live Auction', bidders can navigate to the bid floor:

They can click on the appropriate auction number which is in form of a hyperlink to navigate to the bid floor:

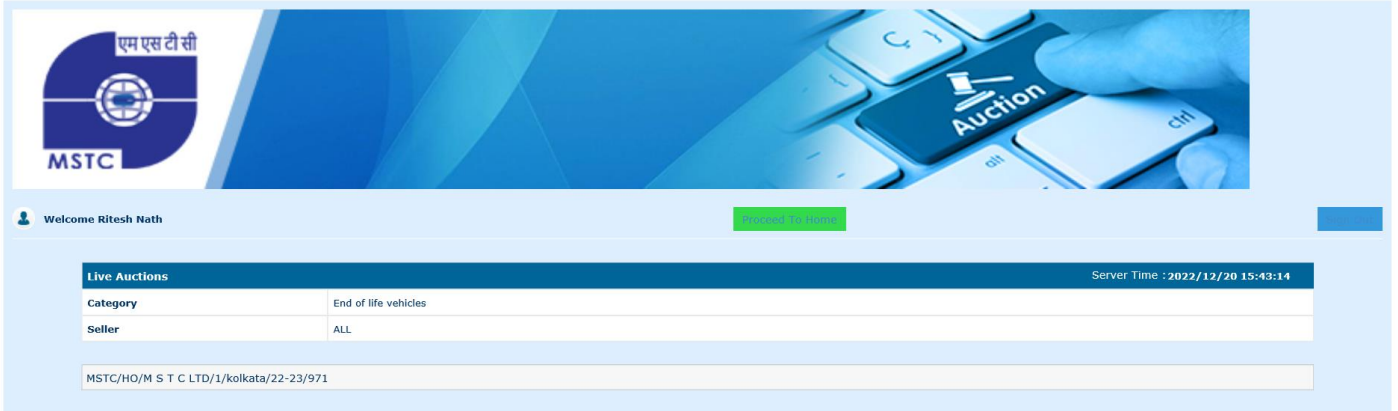

Design of the bid floor is as follows. Bidders can enter their bid in the input box 'Your Bid'. Bid should be higher than the Last bid amount. On clicking 'Bid' button, the bid will get registered or else relevant error message will be displayed. Bidders can use the links 'H1 check' to confirm whether the bidder is H1 bidder or not.

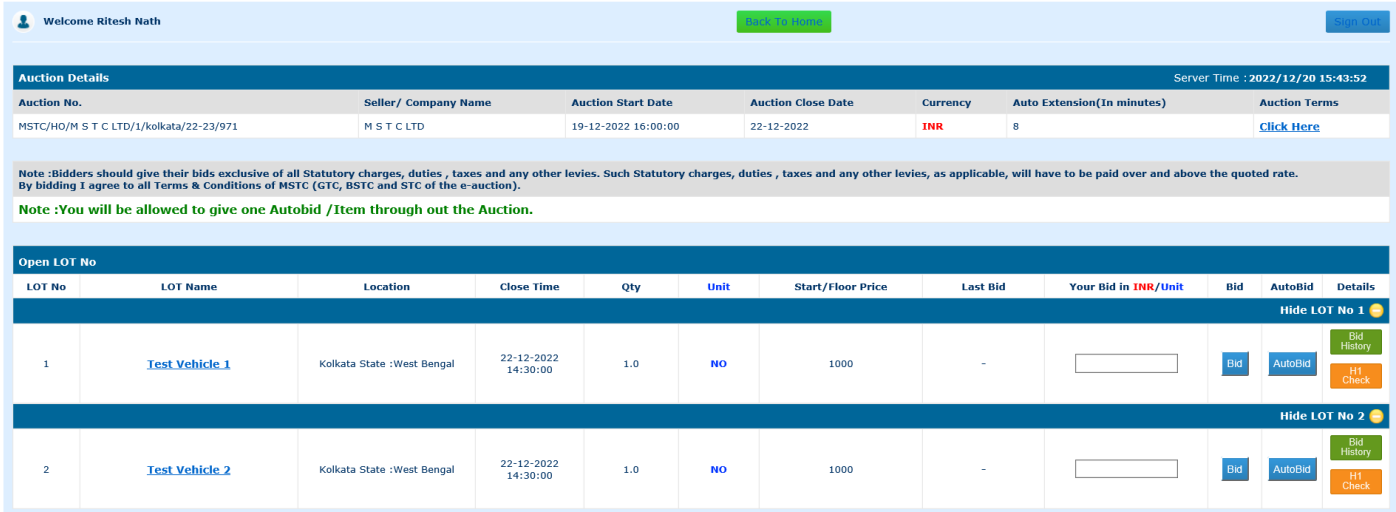

After completion of the event, e-payment link available in the dashboard can be used to make necessary auction payments.